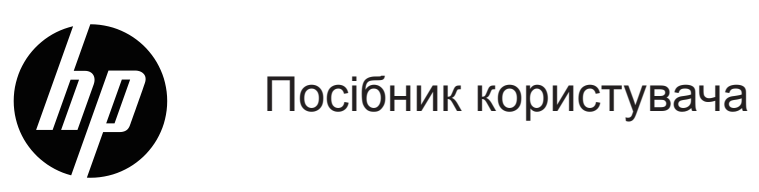

© Copyright 2019 HP Development Company, L.P.

Windows® є зареєстрованим товарним знаком або торговельною маркою Microsoft Corporation у Сполучених Штатах та/або інших країнах.

HDMI, логотип HDMI та High-Definition Multimedia Interface (Інтерфейс високої роздільної здатності мультимедія) є торговими марками або зареєстрованими торговими марками HDMI Licensing LLC.

Інформацію, яка міститься в цьому документі, може бути змінено без попередження. Єдині гарантії для продуктів і послуг HP викладено в гарантійних заявах, які додаються до таких продуктів і послуг. Нічого з цього не може бути розтлумачено як додаткова гарантія. Компанія HP не несе відповідальність за технічні та редакторські помилки або упущення, які можуть трапитися тут.

#### **Примітки про виріб**

У цьому посібнику описано функції, які типові для більшості моделей. По найновіший посібник перейдіть до <http://www.hp.com/support>і виберіть країну. Виберіть **Знайти свій продукт**.і дотримуйтеся вказівок на екрані.

Перша редакція: Січень 2019

Номер документа по каталогу: L26821-BD1

## **Про цей Посібник**

У цьому посібнику містяться відомості про функції, налаштування монітора та технічні характеристики.

- **УВАГА!** Позначає небезпечну ситуацію, яка, якщо її не уникнути, **може** призвести до смерті або серйозної травми.
- **ОБЕРЕЖНО!** Позначає небезпечну ситуацію, яка, якщо її не уникнути, **може** призвести до незначних або середніх травм.
- **ПРИМІТКА.** Містить додаткові відомості, які виділяють або доповнюють важливі пункти основного тексту.
- **ПОРАДА.** Надає корисні підказки для виконання завдання.

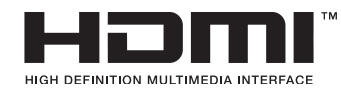

Цей продукт оснащено технологією HDMI.

# **зміст**

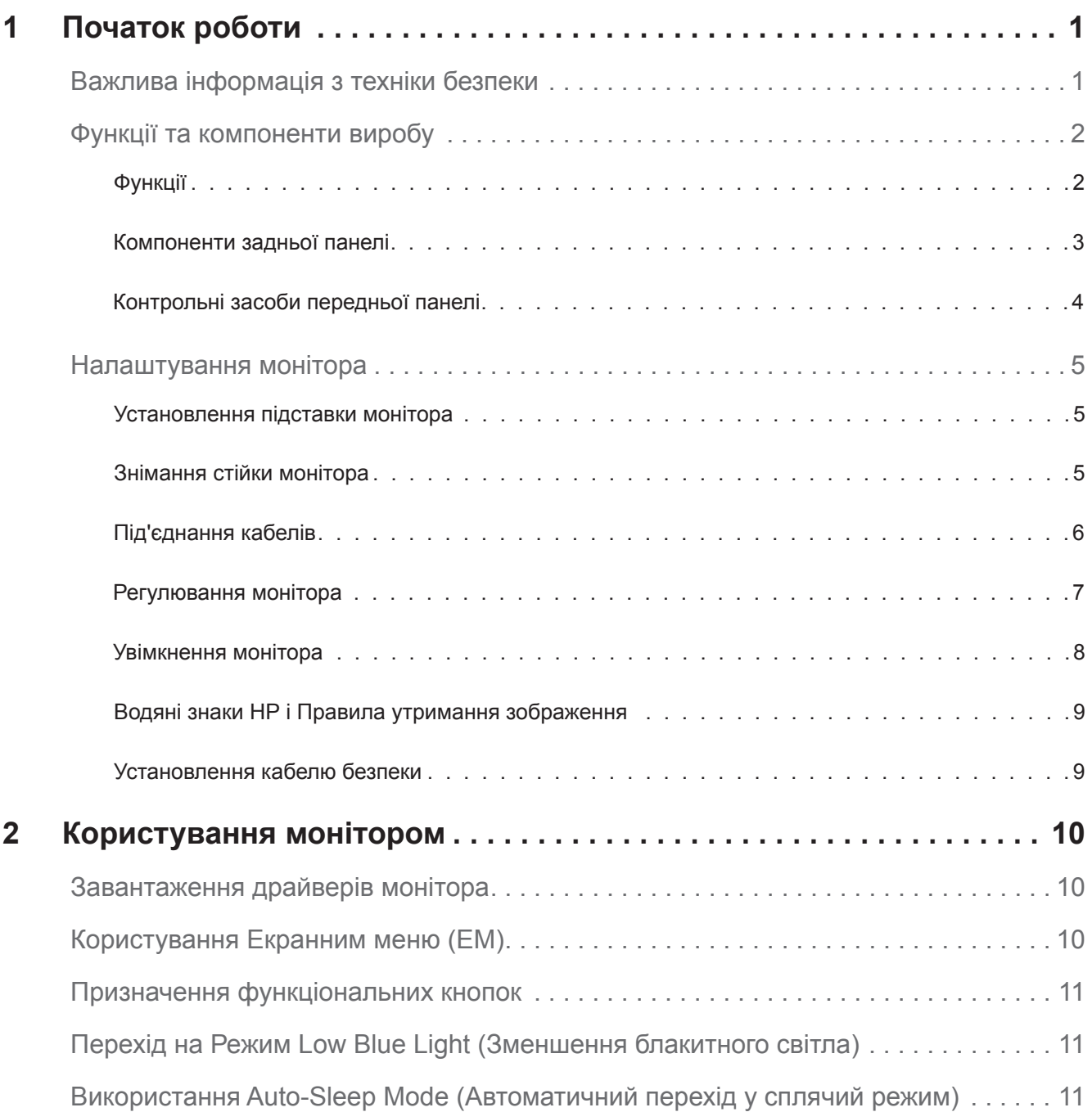

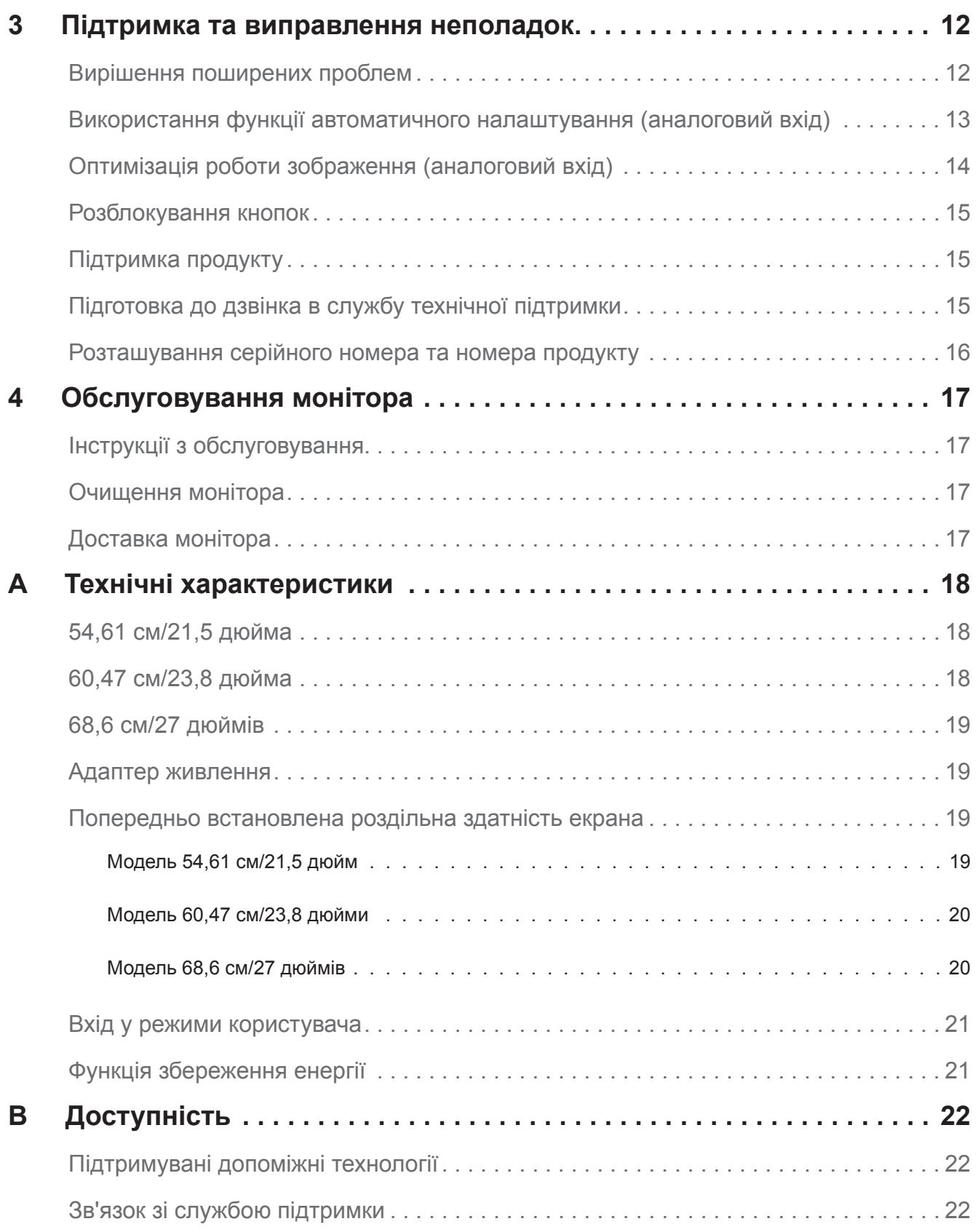

# <span id="page-5-0"></span>**1 Початок роботи**

#### **Важлива інформація з техніки безпеки**

Кабель живлення змінного струму входить до комплекту постачання монітора. Якщо використовується інший шнур, користуйтеся лише правильними джерелом живлення і підключенням для монітора. Інформацію про правильний комплект шнура живлення для монітора подано у наборі документів у *Примітки про виріб*.

**УВАГА!** Щоб зменшити ризик ураження електрострумом або пошкодження обладнання:

- Підключіть шнур живлення до розетки змінного струму, до якої завжди є вільний доступ.
- Відключіть живлення комп'ютера, вийнявши шнур живлення з розетки змінного струму.
- Якщо штепсельна виделка шнура живлення має 3 контакти, вставляйте її до заземленої розетки з 3 контактами. Не деактивуйте контакт заземлення, наприклад, під'єднуючи 2-контактний адаптер. Контакт заземлення — важлива складова безпеки.

Заради власної безпеки не розміщуйте нічого на шнурах живлення або кабелях. Розташуйте шнури і кабелі так, щоб ніхто не міг випадково наступити на них або перечепитися через них.

Щоб зменшити ризик серйозних травм, прочитайте *Посібник з безпеки і комфорту*. Там описано, як користувачам комп'ютерів правильно організувати робоче місце, налаштувати комп'ютер, стежити за правильною поставою, дотримуватися здорових робочих звичок, а також подано важливу інформацію про електричну та механічну безпеку. Цей посібник знаходиться в інтернеті на http://www.hp.com/ergo.

**ОБЕРЕЖНО!** Для захисту і монітора, і комп'ютера підключіть всі шнури живлення для комп'ютера та його периферійних пристроїв (таких як монітор, принтер, сканер) до пристрою захисту від викидів напруги, такого як подовжувач або джерело безперебійного живлення. Не всі подовжувачі захищають від викидів напруги. Подовжувачі мусять мати особливе позначення про це. Користуйтеся подовжувачем, виробник якого пропонує відшкодування збитків, щоб обладнання можна було замінити, якщо захист від викидів напруги не спрацює.

Розташовуйте монітор з РК-дисплеєм НР на таких меблях, розмір і функції яких підходять для цього пристрою.

**∕<u>∆</u> УВАГА!** РК-монітори, які неналежним чином розміщено на туалетних столиках, книжкових полицях, полицях, столах, динаміках, комодах або візках можуть упасти та призвести до травмування.

Під час прокладання кабелів, які під'єднано до РК-монітора, слід бути обережними, щоб їх не можна було потягти, схопити або зачепити.

Переконайтеся, що сила струму виробів, під'єднаних до розетки змінного струму, не перевищує поточне значення в розетці, а загальна сила струму виробів, під'єднаних до кабелю, не перевищує значення кабелю. Згідно ярлика номінальних значень живлення визначіть напругу (Ампер або А) для кожного пристрою.

Установлюйте РК-монітор біля розетки змінного струму, до якої можна легко дотягнутися. Від'єднайте монітор, міцно взявшись за вилку і потягнувши її з розетки змінного струму. Ніколи не відключайте монітор, тягнучи за шнур.

Не дозволяйте монітору падати і не ставте його на нестійку поверхню.

**ПРИМІТКА.** Виріб придатний до використання в різних середовищах. Розміщуйте монітор в контрольовано освітлених середовищах, щоб уникнути перешкод від навколишніх освітлених і яскравих поверхонь, які можуть спричинити небажане відбиття світла від екрана.

## <span id="page-6-0"></span>**Функції та компоненти виробу**

#### **Функції**

Монітор оснащено такими функціями:

- Ділянка екрану, доступна для перегляду, з діагоналлю 54,61 см (21,5 дюйми), роздільною здатністю 1920 х 1080, а ще повноекранна підтримка для нижчих роздільних здатностей. Включає особисте, вказане користувачем, масштабування для максимального розміру зображення зі збереженням оригінальної пропорції
- Ділянка екрану, доступна для перегляду, з діагоналлю 60,47 см (23,8 дюйми), роздільною здатністю 1920 х 1080, а ще повноекранна підтримка для нижчих роздільних здатностей. Включає особисте, вказане користувачем, масштабування для максимального розміру зображення зі збереженням оригінальної пропорції
- Ділянка екрану, доступна для перегляду, з діагоналлю 68,58 см (27 дюймів), роздільною здатністю 1920 х 1080, а ще повноекранна підтримка для нижчих роздільних здатностей. Включає особисте, вказане користувачем, масштабування для максимального розміру зображення зі збереженням оригінальної пропорції
- Антиблікова панель зі світлодіодним підсвічуванням
- Широкий кут огляду дає змогу переглядати зображення на екрані з сидячого або стоячого положення, або під час переміщення з боку в бік
- Можливість нахилу
- Вхід відео VGA
- Вхід відео HDMI (High-Definition Multimedia Interface)
- Функція вмикай і працюй, якщо підтримується операційною системою
- Наявність гнізда для кабелю безпеки на задній панелі монітора для додаткового кабелю безпеки
- Регулювання Екранного Меню (ЕМ) кількома мовами для зручного налаштування та оптимізації екрана
- Захист від копіювання HDCP (High-Bandwidth Digital Content Protection захист цифрового змісту широкого діапазону) на всіх цифрових входах
- Функція енергозбереження для задоволення вимог щодо скороченого енергоспоживання

**ПРИМІТКА.** Інформацію про безпеку подано у наборі документів *Примітки про виріб* Щоб знайти оновлення для посібника користувача для свого продукту, перейдіть на сторінку http://www.hp.com/support і завантажте найновіші версії програм та драйверів HP.

### <span id="page-7-0"></span>**Компоненти задньої панелі**

**1 2 3 4 5**

Залежно від моделі монітора, компоненти на задній панелі будуть різні.

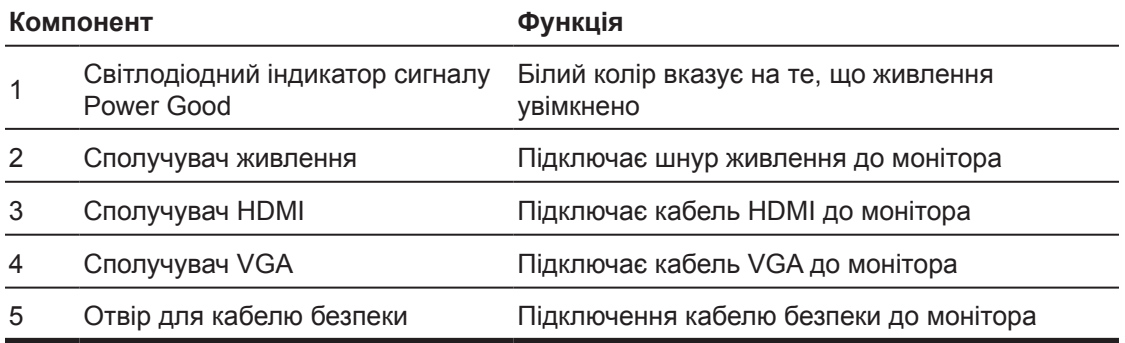

#### <span id="page-8-0"></span>**Контрольні засоби передньої панелі**

Залежно від моделі монітора, розташування контрольних засобів на передній панелі буде різним.

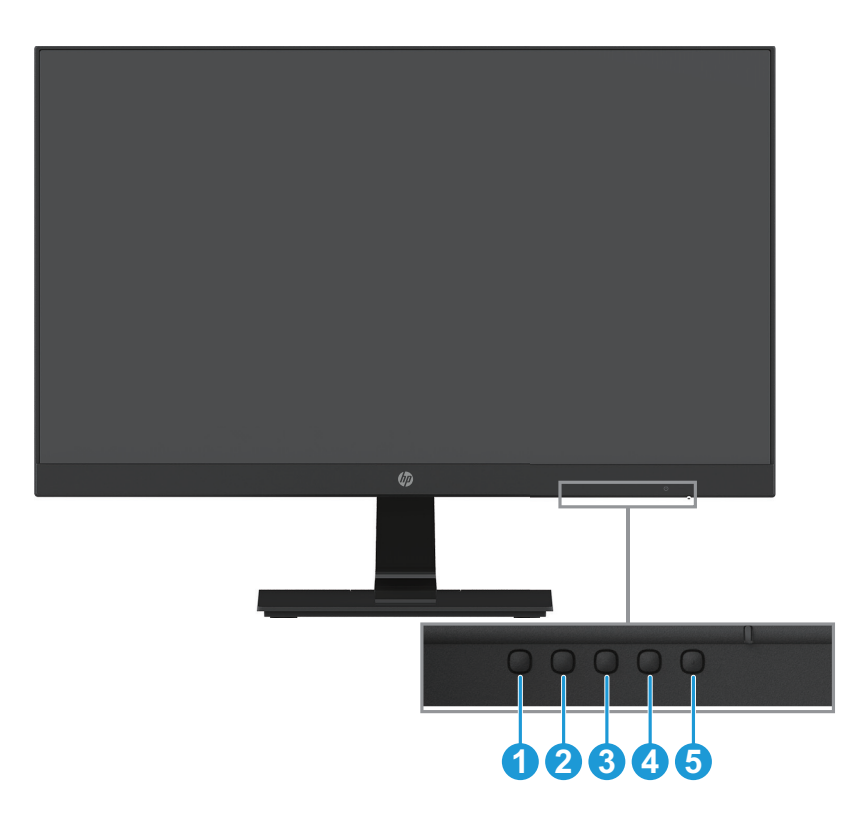

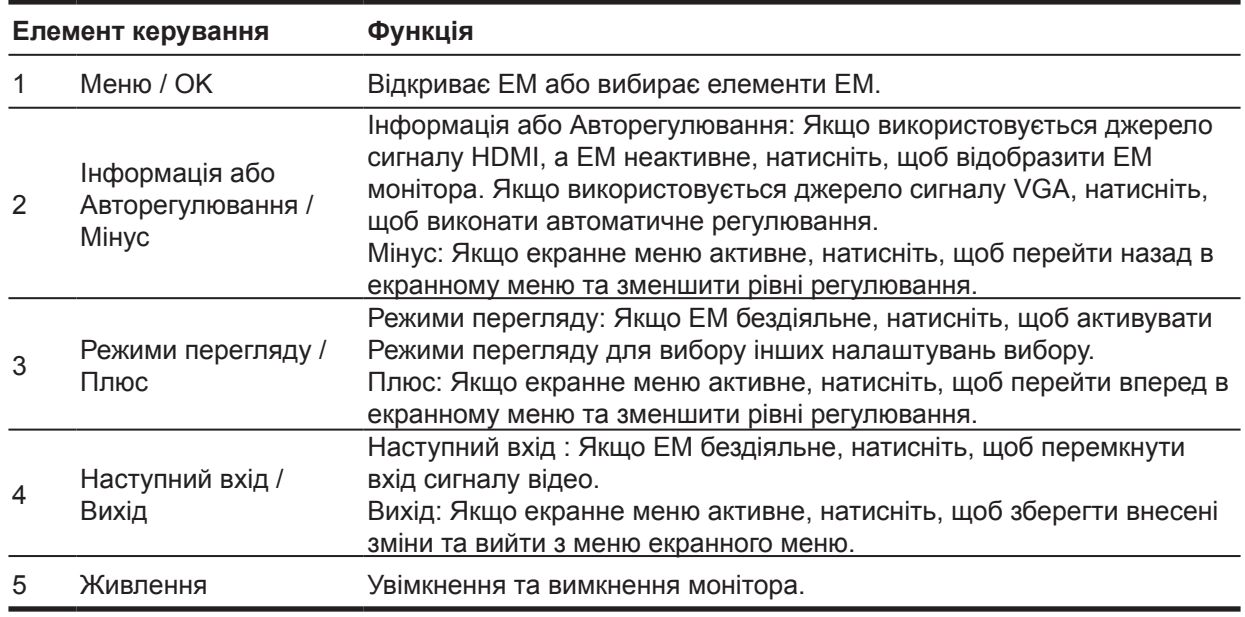

#### **ПРИМІТКА.** *Кнопкам від 2 до 4 можна призначити різні функції.* **ПРИМІТКА.** Щоб переглянути симулятор роботи ЕМ, відвідайте медіатеку технічного самообслуговування HP на http://www.hp.com/go/sml.

### <span id="page-9-0"></span>**Налаштування монітора**

#### **Установлення підставки монітора**

- **ОБЕРЕЖНО!** Не торкайтеся поверхні РК-панелі. Натискання на панель може спричинити неоднорідність кольору або спотворити орієнтацію рідких кристалів. Якщо це трапиться, екран не повернеться до свого нормального стану.
	- 1. Поставте монітор екраном донизу на рівну поверхню, покриту захисною плівкою або неабразивною тканиною. Це запобігає утворенню подряпин на екрані, пошкодженню або розбиттю екрана та пошкодженню кнопок керування.
	- 2. Спочатку вставте стійку підставки (1) в монітор, потім засуньте основу (2) в стійку підставки.
	- 3. Поверніть гвинт за годинниковою стрілкою (3), щоб приєднати основу до монітора.

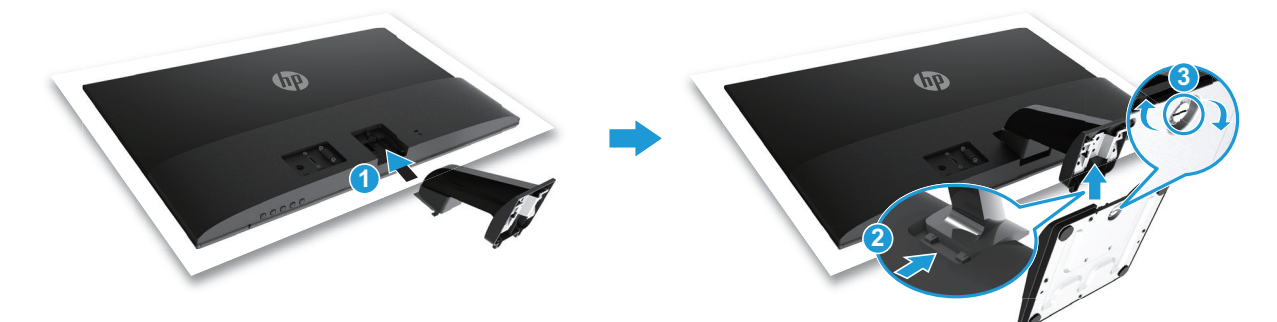

#### **Знімання стійки монітора**

- 1. Поставте монітор екраном донизу на рівну поверхню, покриту захисною плівкою або неабразивною тканиною. Це запобігає утворенню подряпин на екрані, пошкодженню або розбиттю екрана та пошкодженню кнопок керування.
- 2. Натисніть кнопку розблокування (1) та витягніть підставку (2) в сторону від монітора.

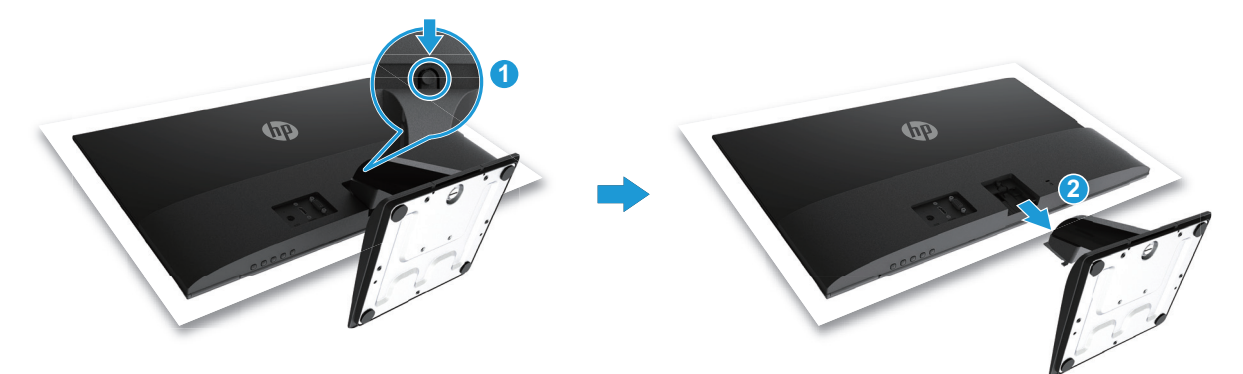

#### <span id="page-10-0"></span>**Під'єднання кабелів**

- **Э ПРИМІТКА.** Монітор постачається з деякими кабелями. Кабелі, показані в цьому розділі, не входять в комплект поставки монітора.
	- 1. Розміщуйте монітор у зручному місці з хорошою вентиляцією біля комп'ютера.
	- 2. Підключіть кабель відео.
- **Э ПРИМІТКА.** Монітор автоматично визначить, на які входи надходять дійсні відеосигнали. Входи можна вибрати, натиснувши кнопку Меню для доступу до ЕМ і вибравши **Input Control (Контроль входу)**.
	- Підключіть один кінець кабелю VGA до сполучувача VGA ззаду на моніторі, а інший кінець до сполучувача VGA на пристрої джерела.

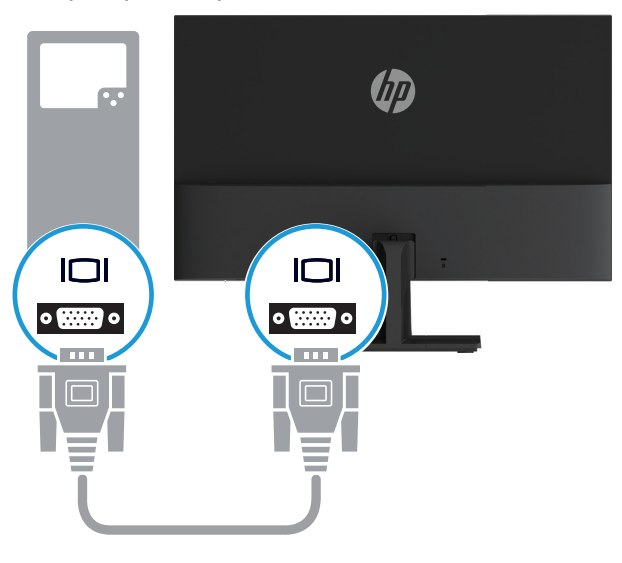

• Підключіть один кінець кабелю HDMI до сполучувача HDMI ззаду на моніторі, а інший кінець – до сполучувача HDMI на джерелі пристрою.

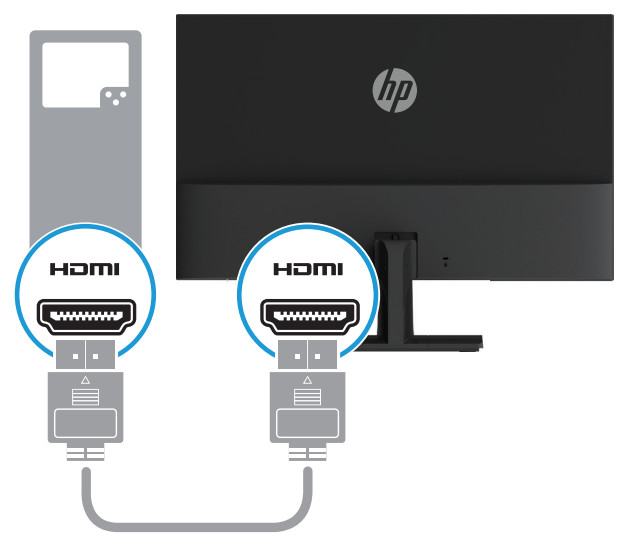

<span id="page-11-0"></span>3. Підключіть круглий кінець шнура живлення до монітора (1), а потім підключіть один кінець шнура живлення до джерела живлення (2), а інший – до заземленої розетки змінного струму (3).

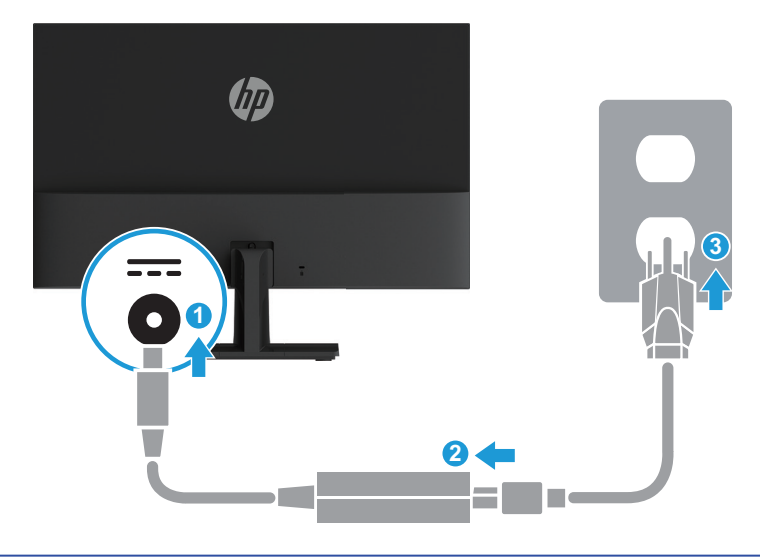

**УВАГА!** Щоб зменшити ризик ураження електрострумом або пошкодження обладнання: Не вимикайте функцію заземлення шнура живлення. Контакт заземлення несе важливу функцію безпеки.

Під'єднайте кабель живлення до заземленої розетки змінного струму, до якої завжди легко отримати доступ.

Від'єднайте живлення від обладнання, від'єднавши кабель живлення від розетки змінного струму.

Заради власної безпеки не розміщуйте нічого на шнурах живлення або кабелях. Розташуйте шнури і кабелі так, щоб ніхто не міг випадково наступити на них або перечепитися через них. Не тягніть за шнур або кабель. Під час від'єднання кабелю живлення від розетки змінного струму тримайтеся за вилку.

#### **Регулювання монітора**

Нахиліть екран монітора вперед або назад, щоб установити його в комфортне для очей положення.

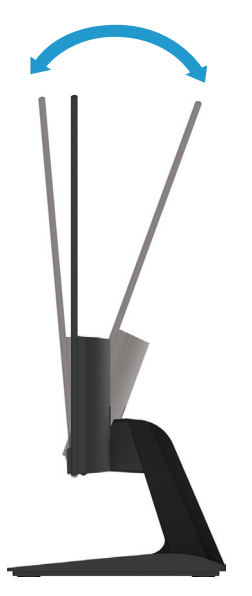

#### <span id="page-12-0"></span>**Увімкнення монітора**

1. Натисніть кнопку Живлення на комп'ютері, щоб увімкнути його.

2. Натисніть кнопку Живлення внизу на моніторі, щоб увімкнути його.

Коли живлення увімкнене, світлодіодний індикатор живлення світиться білим кольором; у режимі сну індикатор живлення світиться жовтим кольором.

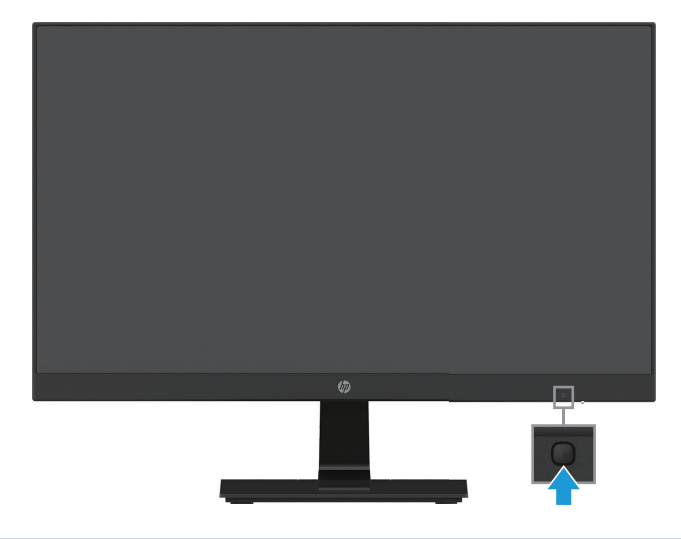

- **<u>A</u> ОБЕРЕЖНО!** "Вигоріле зображення" може виникнути на моніторах, які відображають одне статичне зображення протягом 12 або більше годин поспіль у стані бездіяльності. Щоб уникнути виникнення "вигорілого зображення" на екрані монітора, слід завжди активовувати програму заставки екрана або вимикати монітор, коли він не використовується протягом тривалого періоду часу. Залишкове зображення може виникнути на будь-якому РК-екрані. Гарантія НР не розповсюджується на "вигоряння зображення".
- $\mathbb{F}$  **ПРИМІТКА.** Якщо натискання на кнопку Живлення не діє, можливо, це означає, що активовано Блокування кнопки живлення. Щоб вимкнути цю функцію, натисніть і утримуйте кнопку Живлення протягом 10 секунд.
- **ПРИМІТКА.** В ЕМ можна вимкнути Power LED (Світлодіод живлення). Натисніть кнопку Меню внизу на моніторі та виберіть **Power Control (Контроль живлення) > Power LED (Світлодіод живлення) > Off (Вимк.)**.

Коли монітор увімкнуто, протягом 5 секунд відображається повідомлення "Стан монітора". У повідомленні міститься інформація про вхід, на якому наразі наявний активний сигнал, стан параметра автоматичного перемикання джерела (Увімкнуто чи Вимкнуто; значення параметра за замовчуванням — Увімкнуто), поточну попередньо встановлену роздільну здатність екрана та рекомендовану роздільну здатність.

Монітор автоматично сканує входи сигналів на активний вхід і використовує цей вхід для екрана.

#### <span id="page-13-0"></span>**Водяні знаки НР і Правила утримання зображення**

Моделі IPS (планарна комутація) моніторів виконані за технологією IPS забезпечують ультраширокі кути огляду та досконалу якість зображення. Монітори IPS можуть використовуватися в щирокому спектрі застосувань, які потребують відтворення зображень з високою якістю. Проте ця технологія панелей не підходить для задач, що показують статичні зображення протягом тривалого часу без застосування екранної заставки. Це, зокрема, зображення з камер стеження, відеоігри, маркетингові логотипи та шаблони, які відображаються на екрані тривалий період часу. Статичні зображення можуть спричинити залишкове зображення у вигляді плям або водяних знаків на екрані монітора.

Гарантія НР не розповсюджується на утримання зображень, що утворилися на моніторах через їхню цілодобову роботу. Щоб уникнути утримання зображення, завжди вимикайте монітор, коли він не використовується, або застосовуйте налаштування керування живленням, якщо таке підтримується вашою системою, щоб вимикати дисплей при бездіяльній системі.

#### **Установлення кабелю безпеки**

Можна прикріпити монітор до нерухомого предмета додатковим кабелем із замком від НР.

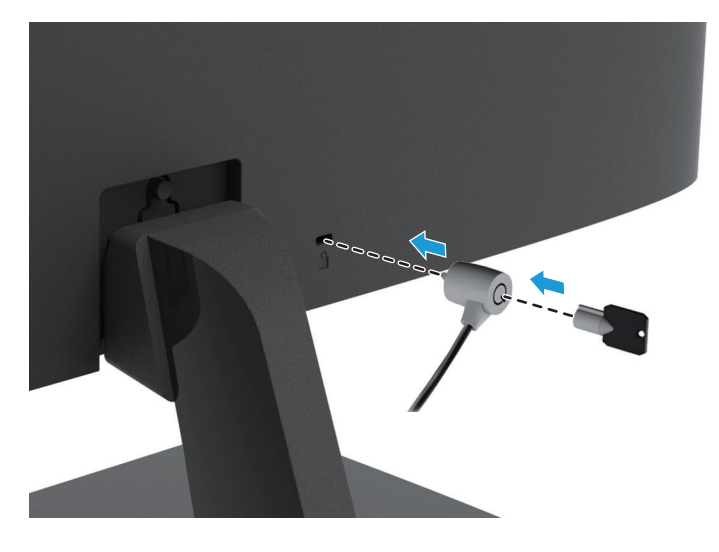

## <span id="page-14-0"></span>**2 Користування монітором**

#### **Завантаження драйверів монітора**

Можна завантажити найновіші версії файлів .INF і .ICM з веб-сайту підтримки моніторів HP.

- 1. Перейдіть до http://www.hp.com/support.
- 2. Виберіть розділ **Отримати програмне забезпечення та драйвери**.
- 3. Виконуйте вказівки на екрані, щоб завантажити ПЗ.

#### **Користування Екранним меню (ЕМ)**

За допомогою екранного меню (ЕМ) відрегулюйте зображення на екрані монітора, як вам до вподоби. За допомогою кнопок внизу на передній панелі монітора можна дістатися ЕМ і робити в ньому регулювання.

Щоб увійти до ЕМ і робити регулювання, виконайте наступне:

- 1. Якщо монітор ще не увімкнено, натисніть кнопку "Живлення", щоб увімкнути монітор.
- 2. Щоб увійти до ЕМ, натисніть одну з кнопок Функція внизу на передній панелі монітора, щоб активувати кнопки, а потім натисніть кнопку Меню, щоб відкрити ЕМ.
- 3. Трьома функціональними кнопками переходьте по меню, вибирайте і регулюйте пункти меню. Ярлики кнопок можуть змінюватися залежно від того, яке меню чи підменю активне.

#### У наступній таблиці подано опції ЕМ.

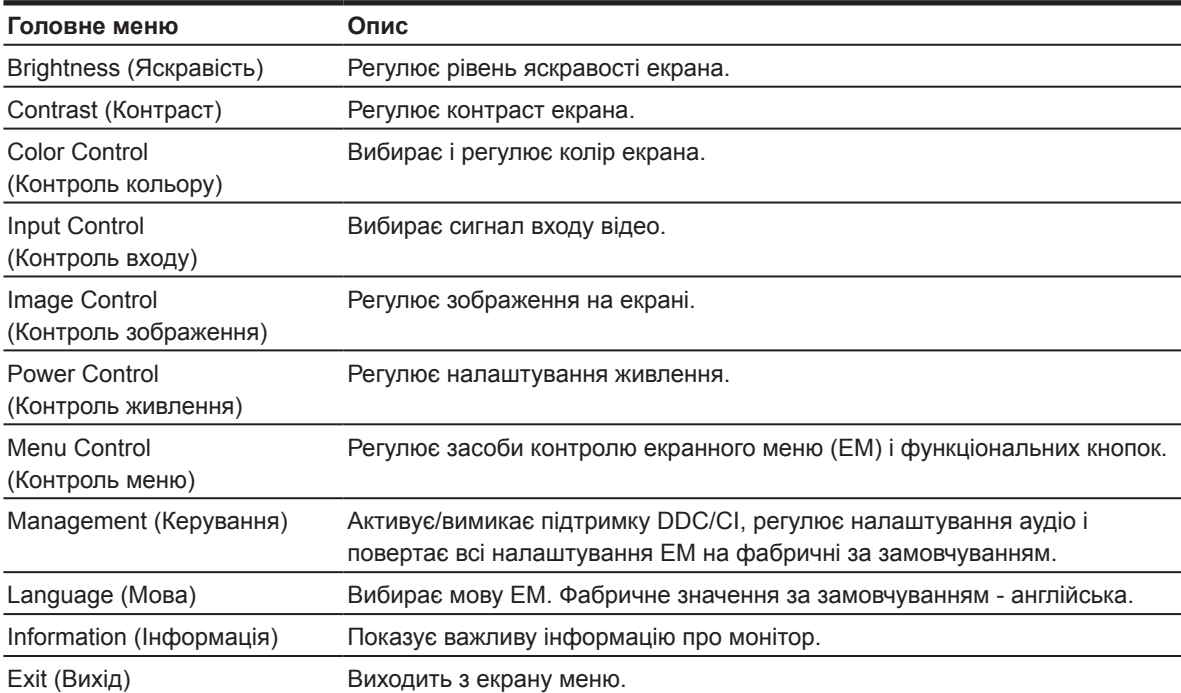

#### <span id="page-15-0"></span>**Призначення функціональних кнопок**

Можна змінити функціональні кнопки зі значень за замовчуванням, щоб, активувавши їх, мати швидкий доступ до часто застосовуваних пунктів меню.

Щоб призначити функціональні кнопки:

- 1. Натисніть одну з трьох кнопок Функція, щоб активувати кнопки, а потім натисніть кнопку **Меню**, щоб відкрити ЕМ.
- 2. В ЕМ виберіть **Menu Control (Контроль меню) > Assign Buttons (Призначити кнопки)**, а потім виберіть одну з доступних опцій, яку бажаєте призначити кнопці.

**Э ПРИМІТКА.** Можна змінити призначення лише трьох кнопок Функція. Неможливо призначити інше завдання **кнопкам Меню або Живлення**.

### **Перехід на Режим Low Blue Light (Зменшення блакитного світла)**

Зменшення випромінювання блакитного світла дисплеєм зменшує вплив блакитного світла на ваші очі. Монітор надає налаштування, що зменшують випромінення блакитного світла і створюють більш помірковане зображення, зручне для читання з екрану. Щоб зробити це регулювання,

• Натисніть кнопку **Меню**, виберіть **Color Control (Контроль кольору) > Viewing Modes (Режими перегляду) > Low Blue Light (Зменшення блакитного світла)**.

Натисніть, щоб поставити позначку (ОК) для Зберегти і повернутися.

**ПРИМІТКА.** Щоб зменшити ризик серйозних травм, прочитайте *Посібник з безпеки і комфорту* у посібнику користувача. Там описано правильну організацію робочого місця, поставу, робочі звички та піклування про здоров'я користувачів комп'ютерів. *Посібник з безпеки і комфорту* також надає важливу інформацію про безпечне поводження з електричними та механічними частинами. *Посібник з безпеки і комфорту* також доступний онлайн: http://www.hp.com/ergo.

### **Використання Auto-Sleep Mode (Автоматичний перехід у сплячий режим)**

Монітор підтримує опцію ЕМ **Auto-Sleep Mode (Автоматичний перехід у сплячий режим)**, що вмикає або вимикає енергозбереження для монітора. Якщо ввімкнуто Auto-Sleep Mode (Автоматичний перехід у сплячий режим) (увімкнуто за замовчуванням), монітор перейде у стан зниженого живлення, коли хост-ПК надсилає сигнал про режим зниженого живлення (відсутність горизонтального або вертикального сигналу синхронізації).

Після переходу в режим зниженого енергоспоживання (режим сну) екран стає порожнім, фонове підсвічування вимикається, а світлодіодний індикатор живлення починає світитися жовтим кольором. У режимі зниженого живлення монітор споживає менше 0,5 Вт. Монітор виходить зі сплячого режиму, коли хост-ПК надсилає монітору активний сигнал (наприклад, у разі активації миші чи клавіатури).

Auto-Sleep Mode (Автоматичний перехід у сплячий режим) можна вимкнути в меню OSD. Натисніть одну з кнопок Функція внизу на передній панелі монітора, щоб активувати кнопки, а потім натисніть кнопку Меню, щоб відкрити ЕМ. В ЕМ виберіть **Power Control (Контроль живлення) > Auto-Sleep Mode (Автоматичний перехід у сплячий режим) > Off (Вимк.)**.

# <span id="page-16-0"></span>**3 Підтримка та виправлення неполадок**

#### **Вирішення поширених проблем**

У таблиці нижче містяться можливі проблеми, ймовірні причини їх виникнення та рекомендовані вирішення.

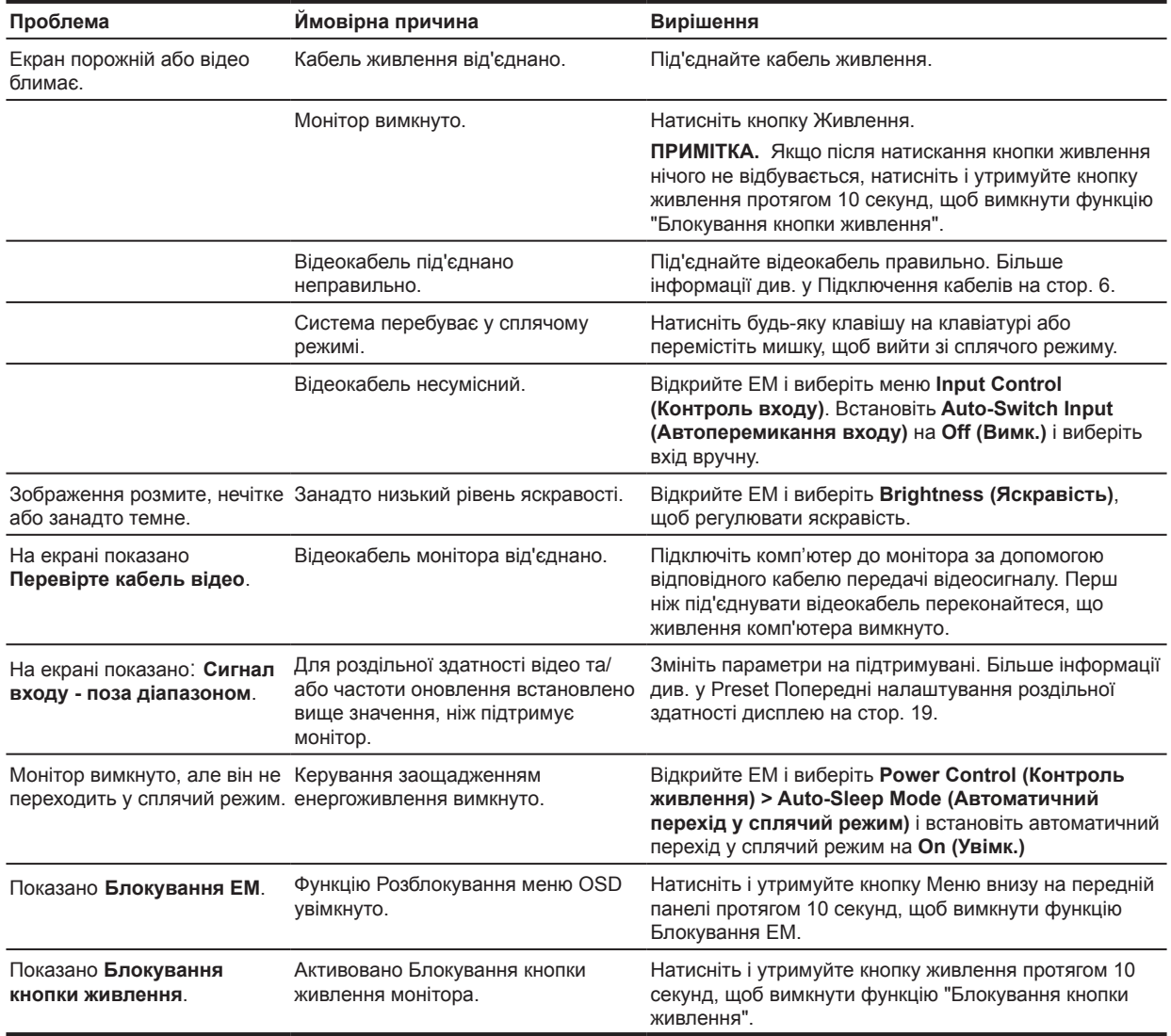

### <span id="page-17-0"></span>**Використання функції автоматичного налаштування (аналоговий вхід)**

Вперше встановлюючи монітор, виконайте скидання налаштувань комп'ютера на фабричні або змініть роздільну здатність монітора. Автоматично буде задіяно Авторегулювання, що спробує оптимізувати екран.

Також можна будь-коли оптимізувати робочі характеристики для входу VGA (аналогового) кнопкою авто на моніторі (див. точну назву кнопки у посібнику користувача) і утилітою ПЗ авторегулювання шаблону на www.hp.com/support.

Не застосовуйте цю процедуру, якщо монітор використовує вихід, відмінний від VGA. Якщо монітор використовує вхід VGA (аналоговий), ця процедура може виправити такі недоліки якості зображення:

- Розмитий або нечіткий фокус
- Привиди, знебарвлення або тіні зображення
- Нечіткі вертикальні смуги
- Тонкі горизонтальні скручені лінії
- Зміщений центр зображення

Використання функції автоматичного налаштування:

- 1. Дайте монітору до 20 хвилин, щоб нагрітися, перш ніж робити регулювання.
- 2. Натисніть кнопку Меню і виберіть **Image Control (Контроль зображення) > Auto-Adjustment (Авторегулювання)** з ЕМ. Якщо результат незадовільний, продовжуйте процедуру.
- 3. Відображати тестовий режим налаштувань авто-регулювання на екрані.
	- Завантажте утиліту шаблону самоперевірки з http://www.hp.com/support.
- 4. Натисніть клавішу **ESC** або будь-яку іншу клавішу на клавіатурі, щоб вийти з тестового шаблона.

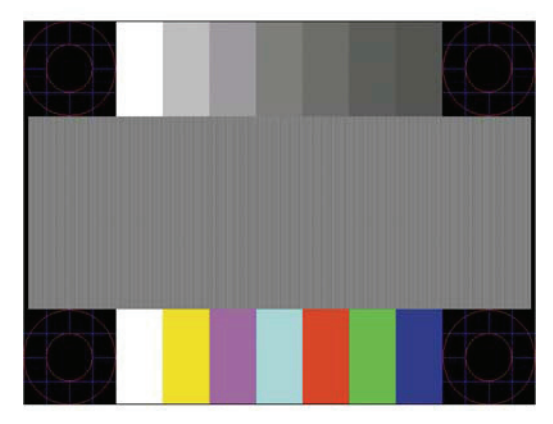

## <span id="page-18-0"></span>**Оптимізація роботи зображення (аналоговий вхід)**

В екранному меню можна налаштувати два елемента керування, щоб підвищити продуктивність зображення: Clock (Годинник) і Phase (Фаза) (доступно в меню OSD).

**ПРИМІТКА.** У разі інсталяційної помилки може знадобитися інсталювати файли . INF і .ICM з www.hp.com/support з цифровим підписом.

Спочатку потрібно правильно налаштувати Clock (Годинник), оскільки параметри Phase (Фаза) залежать від головного параметра Clock (Годинник). Використовуйте ці елементи керування лише якщо не вдається отримати задовільне зображення за допомогою функції автоматичного налаштування.

- **• Clock (Годинник)**—Збільшує/зменшує значення, показане будь-якими вертикальними відрізками або горизонтальною рисою на тлі екрану.
- **• Phase (Фаза)**—Збільшує/зменшує значення для мінімізації мерехтіння або розмиття зображення.
- **В ПРИМІТКА.** Користуючись засобами контролю, ви отримаєте найкращі результати за допомогою утиліти ПЗ шаблону авторегулювання з www.hp.com/support.

Якщо під час налаштування значень Clock (Годинник) та Phase (Фаза) зображення на моніторі спотворюються, продовжуйте налаштовувати значення, доки спотворення не зникне. Щоб відновити фабричні налаштування, виберіть **Yes (Так)** у меню **Factory Reset (Скинути на фабричні)** в ЕМ.

Щоб видалити вертикальні смуги (Clock (Годинник)), виконайте такі дії:

- 1. Натисніть кнопку Меню внизу на передній панелі, щоб відкрити ЕМ, а потім виберіть **Image Control (Контроль зображення) > Clock and Phase (Годинник і фаза)**.
- 2. Кнопками Функція внизу на передній панелі монітору, що показують стрілки вгору і вниз, усуньте вертикальні смуги. Натискайте кнопки повільно, щоб не пропустити оптимальну точку налаштування.

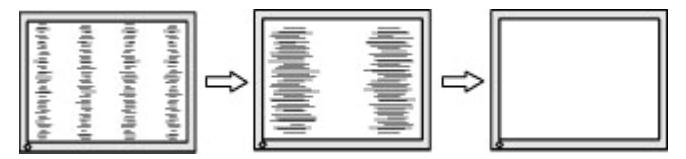

3. Після налаштування Clock (Годинник), у разі розмиття, блимання або відображення смуг на екрані перейдіть до пункту Phase (Фаза).

Щоб видалити блимання чи розмиття (Phase (Фаза)), виконайте наведені нижче дії:

- 1. Натисніть кнопку Меню внизу на передній панелі монітора, щоб відкрити ЕМ, а потім виберіть **Image Control (Контроль зображення) > Clock and Phase (Годинник і фаза)**.
- 2. Натискайте кнопки Функція внизу на передній панелі монітору, що показують стрілки вгору і вниз, усуньте мерехтіння або розмивання зображення. Блимання чи розмиття може не вдатися видалити, залежно від комп'ютера чи карти графічного контролера.

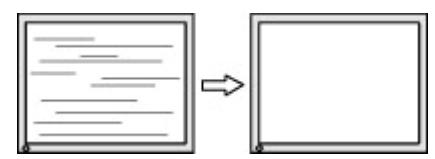

<span id="page-19-0"></span>Щоб виправити положення екрана (Горизонтальне положення чи Вертикальне положення), виконайте такі дії:

- 1. Натисніть кнопку Меню внизу на передній панелі, щоб відкрити ЕМ, а потім виберіть **Image Position (Розташування зображення)**.
- 2. Натискайте кнопки Функція внизу на передній панелі, що показують стрілки вгору і вниз, щоб правильно відрегулювати розташування зображення у ділянці дисплею на моніторі. Горизонтальне положення посуває зображення ліворуч або праворуч; Вертикальне положення посуває зображення вгору та вниз.

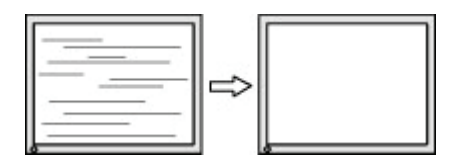

#### **Розблокування кнопок**

Утримання кнопки Живлення або Меню впродовж десяти секунд розблокує функції цієї кнопки. Щоб відновити роботу, натисніть кнопку знову і потримайте натиснутою протягом десяти секунд. Ця функціональність доступна лише коли монітор увімкнуто, відображає активний сигнал, а меню OSD неактивне.

#### **Підтримка продукту**

Додаткову інформацію про користування монітором подано тут: http://www.hp.com/support. Виберіть **Знайдіть свій виріб**, а потім виконуйте вказівки на екрані.

Тут можна виконати такі дії:

• Поспілкуватися онлайн із фахівцем компанії HP

 **学 ПРИМІТКА.** Якщо чат недоступний певною мовою, він вестиметься англійською.

• Пошук сервісного центру HP

#### **Підготовка до дзвінка в службу технічної підтримки**

Якщо не вдалося вирішити проблему за допомогою порад із виправлення неполадок, можливо, доведеться звернутися в службу технічної підтримки. Телефонуючи в службу підтримки, підготуйте наступну інформацію:

- Номер моделі монітора
- Серійний номер монітора
- Дата покупки або касовий чек
- Умови, за яких трапилася проблема
- Отримані повідомлення про помилку
- Конфігурація апаратного забезпечення
- Назва та версія апаратного та програмного забезпечення, яке ви використовуєте

### <span id="page-20-0"></span>**Розташування серійного номера та номера продукту**

Серійний номер і артикул виробу вказані на етикетці в нижній частині дисплею. Вам можуть знадобитися ці номери під час звертання в компанію HP щодо моделі монітора.

**Э ПРИМІТКА.** Може знадобитися частково обернути дисплей, щоб прочитати ярлик.

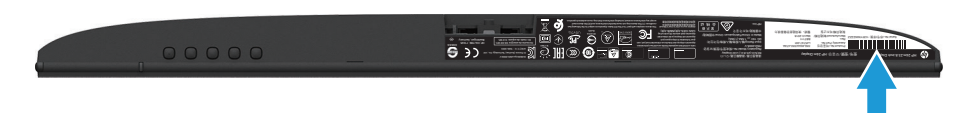

## <span id="page-21-0"></span>**4 Обслуговування монітора**

#### **Інструкції з обслуговування**

- Не відкривайте корпус монітора і не намагайтеся самостійно лагодити виріб. Регулюйте лише ті засоби контролю, до яких є інструкції. Якщо монітор не працює як слід або падав чи був пошкоджений, зверніться до авторизованого розповсюджувача, торгового представника або виконавця послуг НР.
- Користуйтеся джерелом живлення і підключенням, потрібними для монітора, як позначено на ярлику/задній табличці на моніторі.
- Вимикайте монітор, коли не користуєтеся ним. Строк служби монітора можна значно подовжити, використовуючи програму збереження екрана та вимикаючи його, якщо він не використовується.

**ПРИМІТКА.** Монітори з "вигорілим зображенням" не підлягають гарантії HP.

- Отвори на корпусі призначені для вентиляції. Ці отвори не можна блокувати або накривати. Ніколи не штовхайте жодні предмети у гнізда шафи або інші отвори.
- Тримайте монітор у добре вентильованому приміщенні, бережіть від надмірного освітлення, високих температур і вологи.
- Під час від'єднання підставки монітора потрібно покласти його екраном донизу на м'яку поверхню, щоб запобігти подряпанню, псуванню чи розбиттю.

#### **Очищення монітора**

- 1. Вимкніть монітор і від'єднайте живлення від комп'ютера, від'єднавши кабель живлення від розетки змінного струму.
- 2. Витріть пил з екрана монітора та шафи м'якою, чистою антистатичною тканиною.
- 3. У разі значного забруднення використовуйте співвідношення 50/50 води та ізопропилового спирту.

**∕<u>∆</u> ОБЕРЕЖНО!** Розпиліть очищуючий розчин на тканину та за допомогою вологої тканини обережно витріть поверхню екрана. Ніколи не розпилюйте очищуючий розчин безпосередньо на поверхню екрана. Він може потрапити за панель і пошкодити електроніку.

**ОБЕРЕЖНО!** Не використовуйте очищуючі розчини, які містять речовини на основі нафти, наприклад, бензин, розчинник або інші летючі речовини для очищення екрана монітора та шафи Ці хімічні речовини можуть пошкодити монітор.

#### **Доставка монітора**

Зберігайте оригінальне пакування на складі. Воно може знадобитися в разі переїзду або пересилання монітора.

## <span id="page-22-0"></span>**A Технічні характеристики**

 **学 ПРИМІТКА.** Технічні характеристики продукту, які місяться в посібниках користувача, може бути змінено в період від виробництва до доставки продукту вам.

Щоб дізнатися про найновіші або додаткові технічні характеристики цього виробу, перейдіть до http://www.hp.com/go/quickspecs/ і шукайте певну модель монітора та її особливі QuickSpecs (Стислі характеристики).

## **54,61 см/21,5 дюйма**

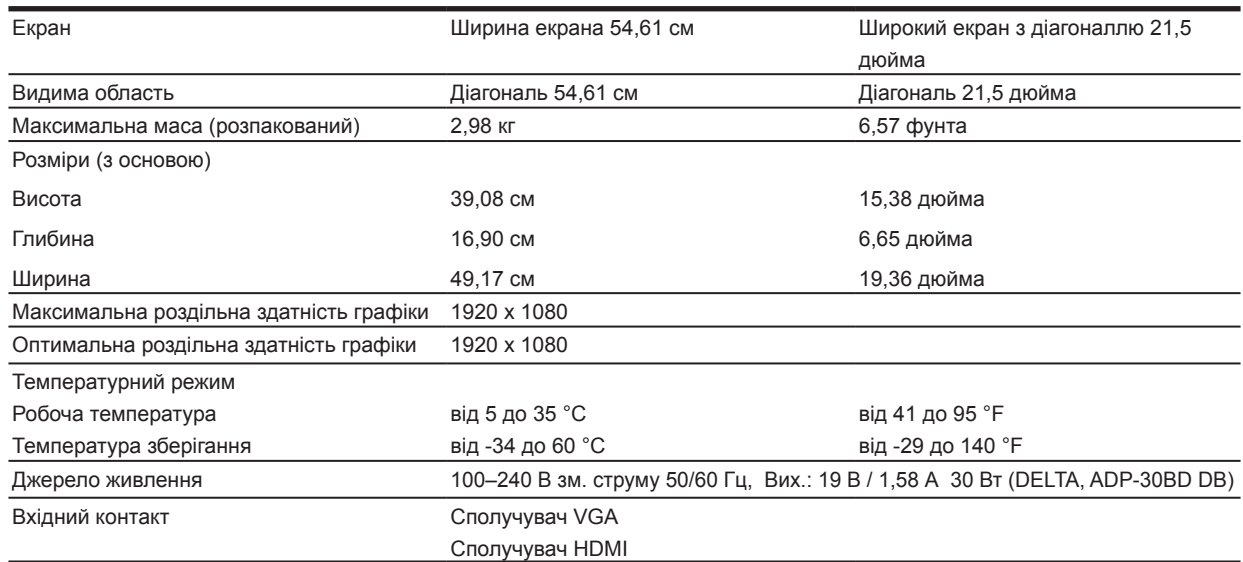

## **60,47 см/23,8 дюйма**

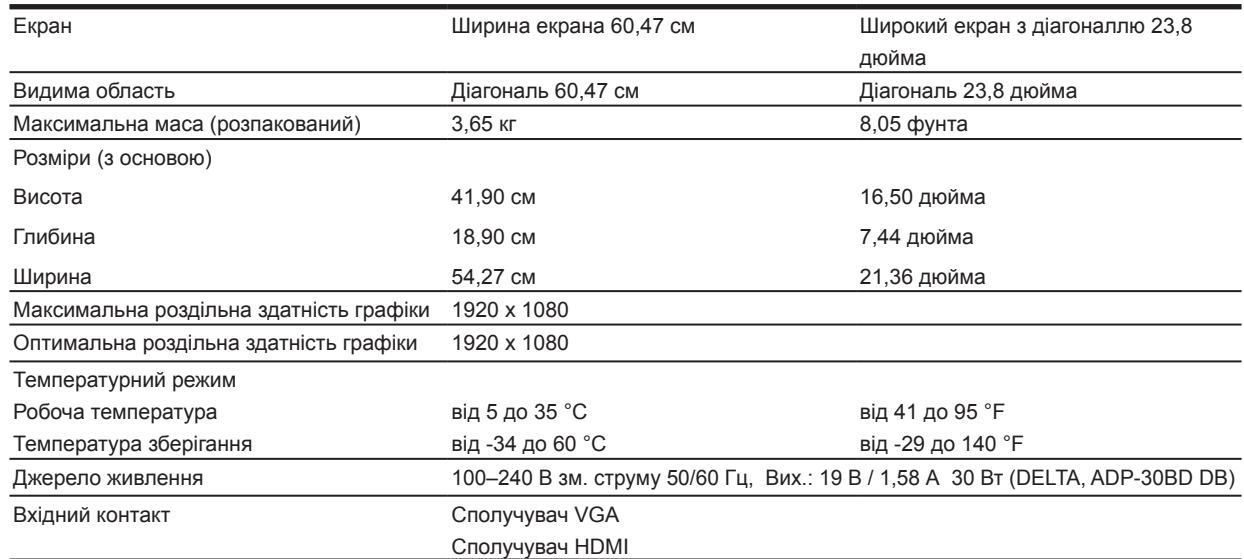

## <span id="page-23-0"></span>**68,6 см/27 дюймів**

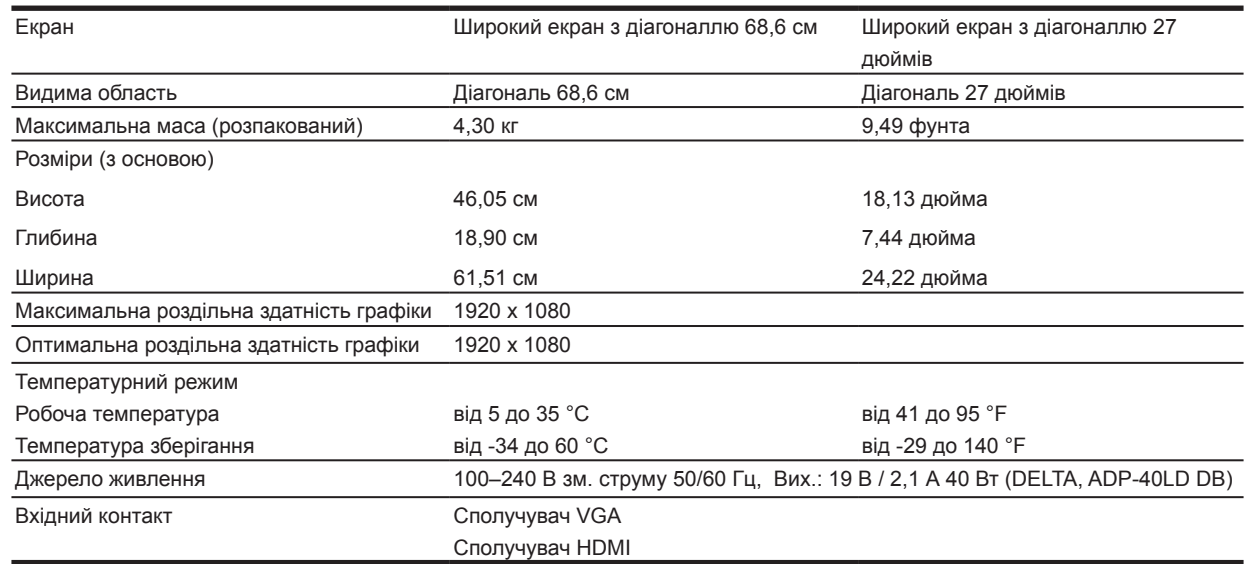

#### **Адаптер живлення**

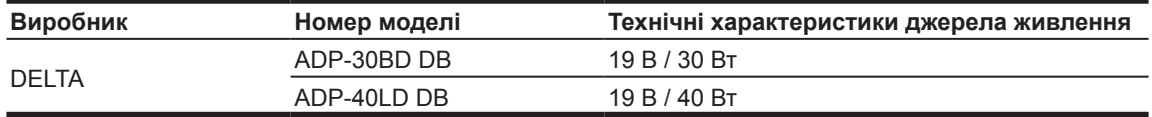

#### **Попередньо встановлена роздільна здатність екрана**

Нижче наведено найбільш розповсюджені режими роздільної здатності, встановлені як фабричні налаштування за замовчуванням. Монітор автоматично розпізнає ці попередньо налаштовані режими, і вони з'являються на екрані правильного розміру та правильно відцентровані.

#### **Модель 54,61 см/21,5 дюйм**

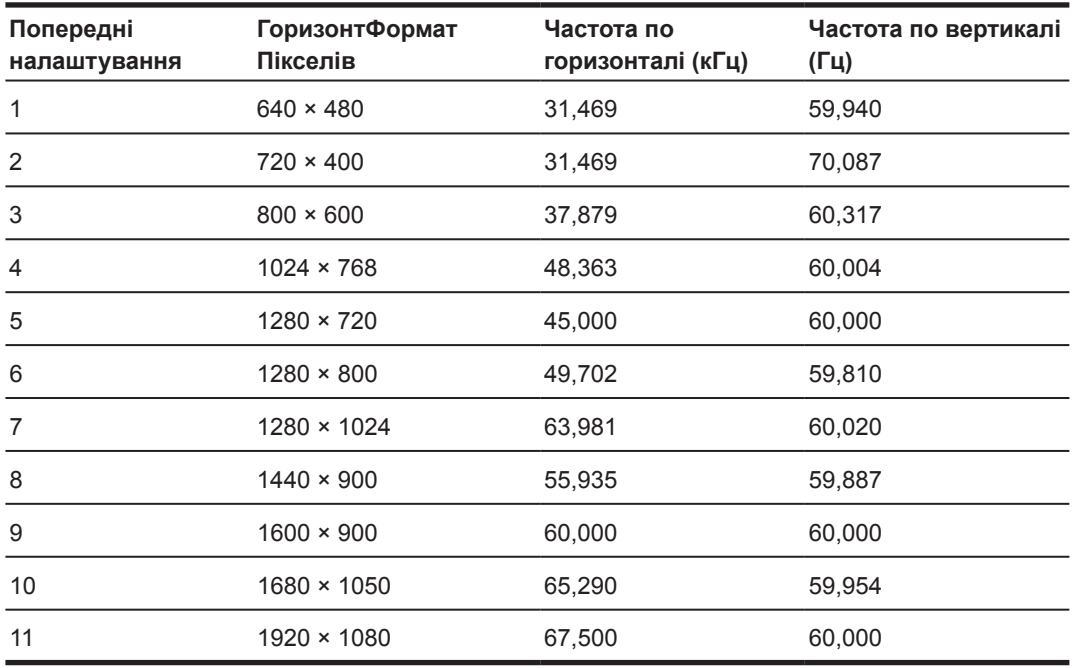

A Технічні характеристики 19

### <span id="page-24-0"></span>**Модель 60,47 см/23,8 дюйми**

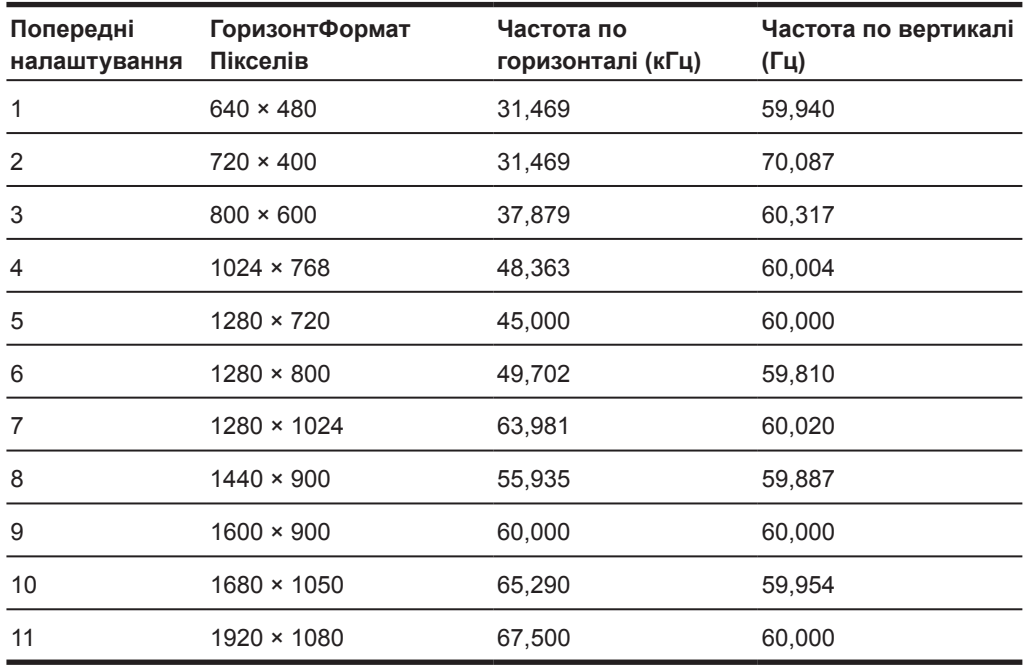

### **Модель 68,6 см/27 дюймів**

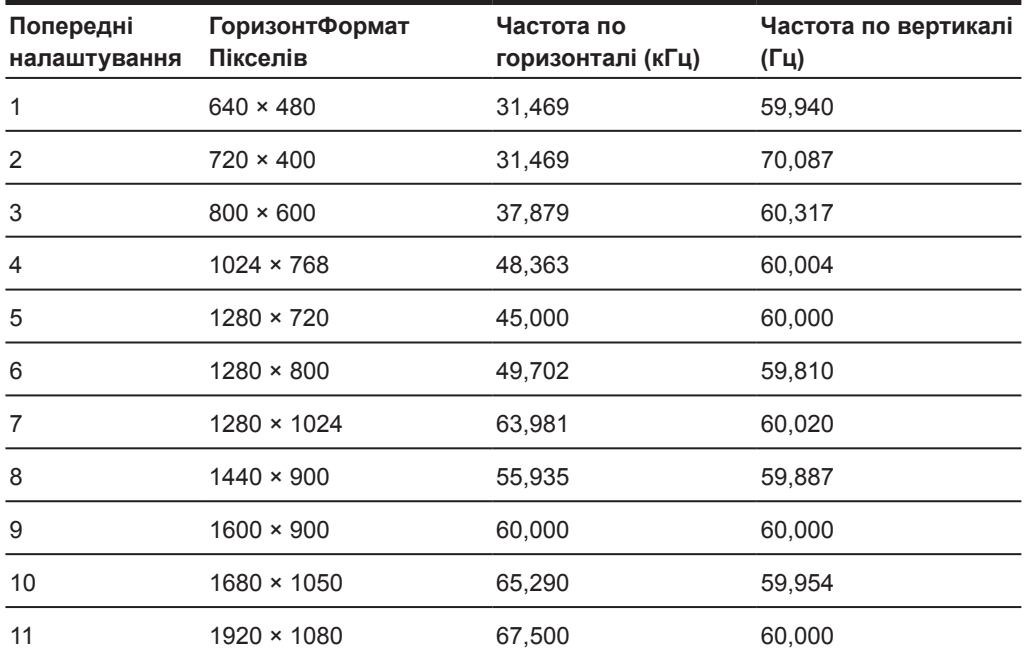

### <span id="page-25-0"></span>**Вхід у режими користувача**

Сигнал відеоконтролера може випадково викликати режим, що не налаштовано, якщо:

- Ви не використовуєте стандартний графічний адаптер.
- Ви не використовуєте попередньо встановлений режим.

У такому разі вам, імовірно, може довестися повторно налаштувати параметри екрана монітора, використовуючи відображення на екрані. Ваші зміни можна застосувати до будь-якого з цих режимів та зберегти в пам'яті. Монітор автоматично зберігає нове налаштування, а потім визнає новий режим, так само, як і попередньо налаштований режим. Крім попередньо встановлених на заводі режимів можна ввести і зберегти принаймні 10 користувацьких режимів.

#### **Функція збереження енергії**

Монітор підтримує режим зниженого живлення. Монітор переходить в режим енергозаощадження, коли він визначає, що нема горизонтального синхронізованого сигналу або вертикального синхронізованого сигналу. Визначивши відсутність цих сигналів, монітор вимикає екран, підсвічення вимикається, а лампочка живлення стає бурштинового кольору. Коли монітор перебуває в режимі зниженого живлення, він споживає 0,5 Вт. Перед поверненням у звичайний робочий режим монітор коротко розігрівається.

Інструкції щодо налаштування функцій енергозаощадження див. у посібнику до комп'ютера (іноді називаються функціями керування живленням).

**ПРИМІТКА.** Вищевказана функція енергозбереження працює для монітора лише тоді, коли його підключено до комп'ютера з енергоощадними функціями.

Вибравши налаштування в утиліті Енергозбереження монітора, можна запрограмувати монітор входити в режим зниженого живлення у заздалегідь встановлений час. Коли утиліта монітора Енергозбереження переводить монітор у стан зниженого живлення, лампочка живлення мерехтить бурштиновим.

# <span id="page-26-0"></span>**В Доступність**

Компанія HP розробляє, виготовляє та продає продукти та послуги, які можуть використовувати всі, включно з людьми з обмеженими можливостями, як окремо, так і з відповідними допоміжними пристроями.

### **Підтримувані допоміжні технології**

Продукти компанії HP підтримують безліч допоміжних технологій операційних систем і можуть налаштовуватися на роботу з додатковими допоміжними технологіями. Використовуйте функцію "Пошук" на вихідному пристрої, який під'єднано до монітора, щоб знайти інформацію про допоміжні функції.

**В ПРИМІТКА.** Щоб отримати додаткові відомості про певний продукт із допоміжними технологіями, зверніться до служби підтримки клієнтів для цього продукту.

#### **Зв'язок зі службою підтримки**

Ми постійно вдосконалюємо спеціальні можливості наших продуктів і послуг та завжди раді отримувати відгуки користувачів. Якщо у вас виникли проблеми з виробом або ви бажаєте поділитися враженнями про функції доступності, які допомогли вам, зателефонуйте нам за номером (888) 259-5707 з понеділка по п'ятницю з 6.00 до 21.00 (гірський час). Якщо вам потрібна технічна підтримка, або у вас виникли запитання щодо використання можливостей доступу, але ви сліпі чи маєте проблеми зі слухом і використовуєте VRS/TRS/WebCapTel, зателефонуйте нам за номером (877) 656-7058 з понеділка по п'ятницю з 6.00 до 21.00 (гірський час).